## **Как войти в конференцию Zoom**

1) Для участия в видео-конференции урока, скачиваем и устанавливаем приложение **Zoom** на ПК по ссылке здесь [\(https://zoom.us/client/latest/ZoomInstaller.exe](https://zoom.us/client/latest/ZoomInstaller.exe)) и/или на смартфон в App Store или Play Market.

В смартфонах приложение называется **ZOOM Cloud Meetings**.

2) Открываем приложение Zoom и жмем **«Войти в конференцию»**. (Для учеников регистрироваться необходимости нет).

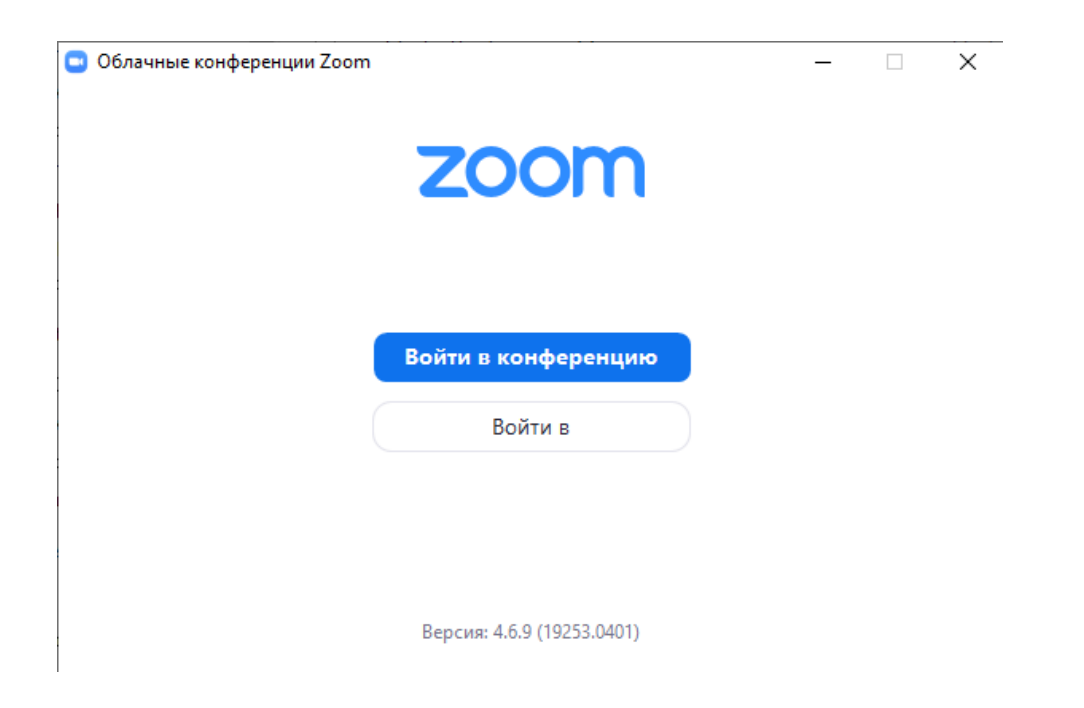

3) Вводим Идентификатор конференции соответствующего учителя, свои Фамилию и Имя и жмем **«Войти»**.

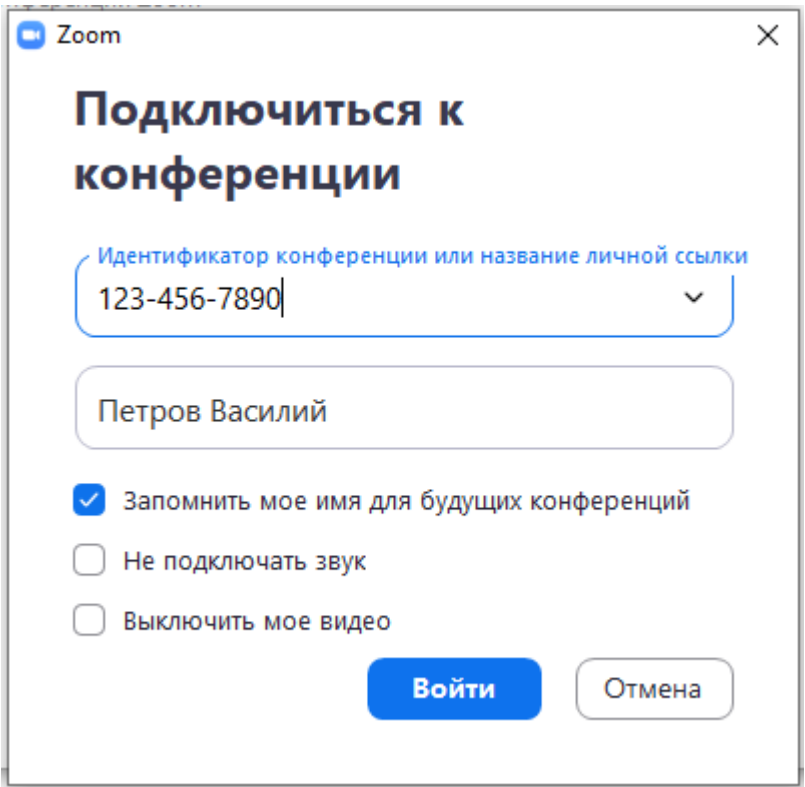

4) В открывшемся окне вводим Код доступа конференции и ждем **«Войти в конференцию»**.

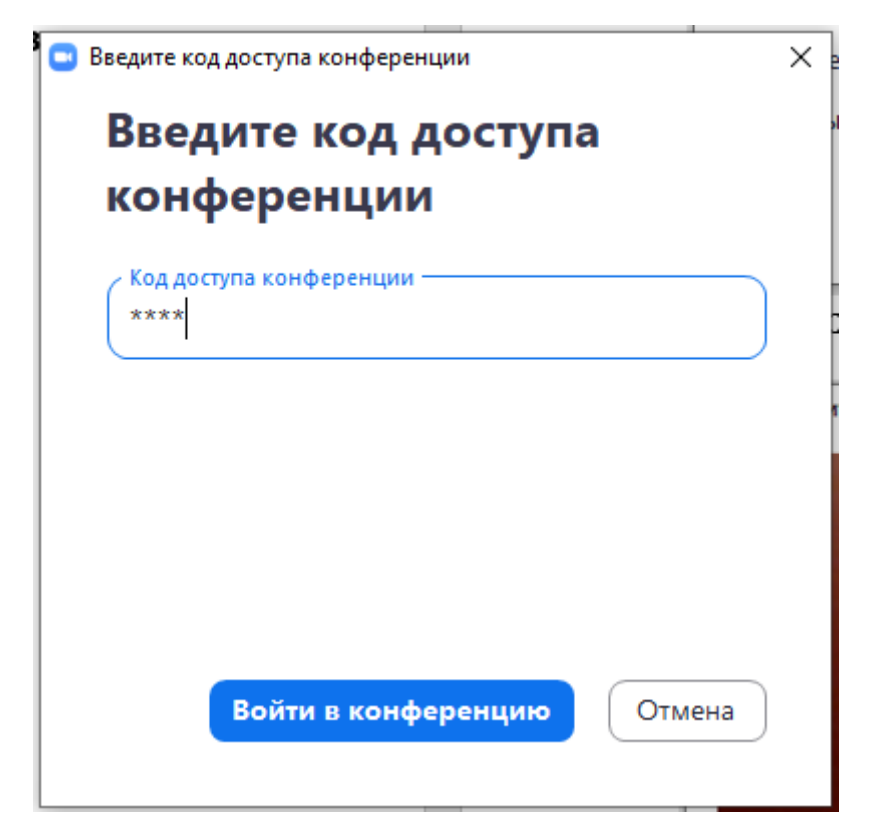

## 5) В открывшемся окне жмем **«Подключиться с видео»**.

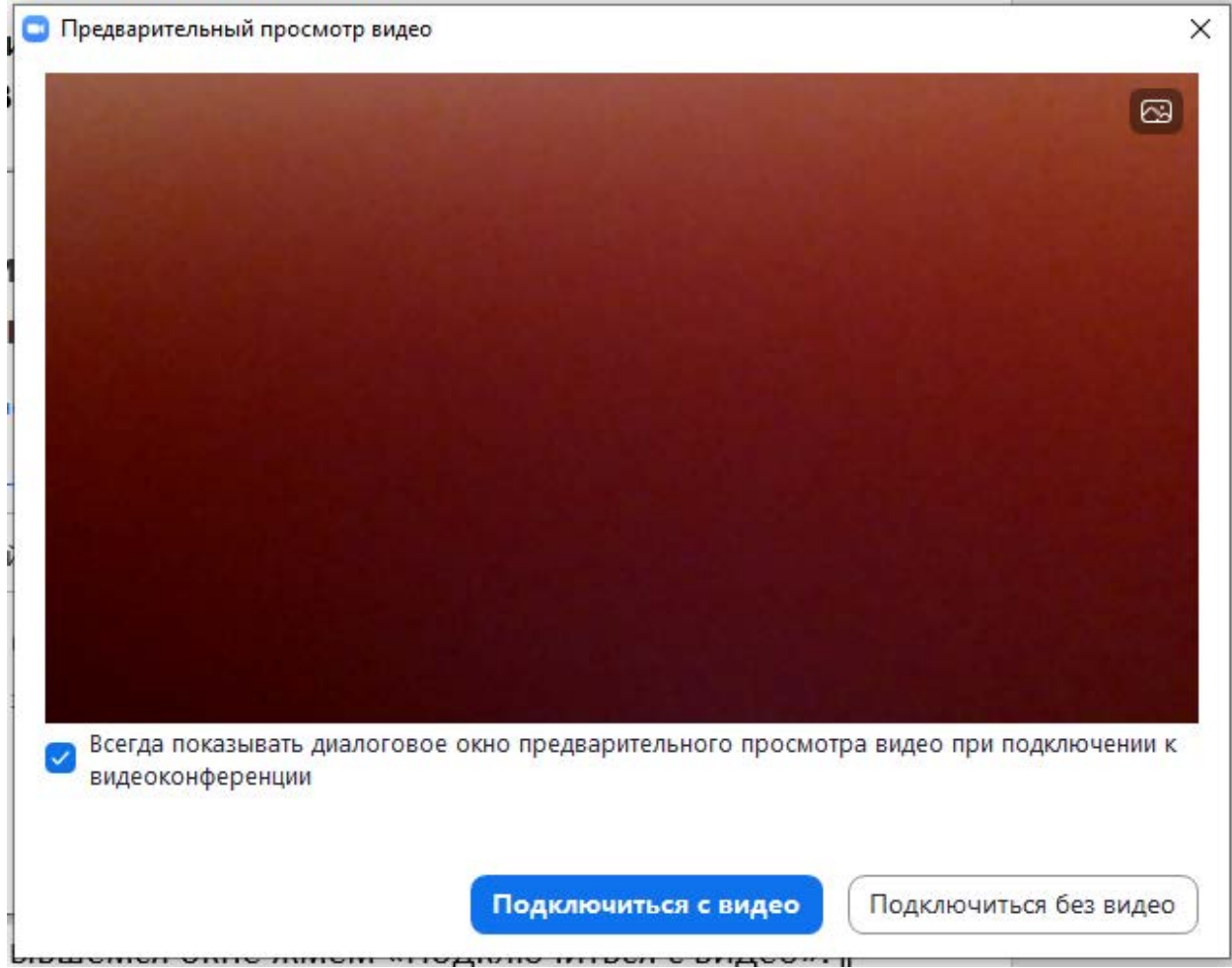

6) Затем в открывшемся окне жмем **«Войти с использованием звука компьютера»**.

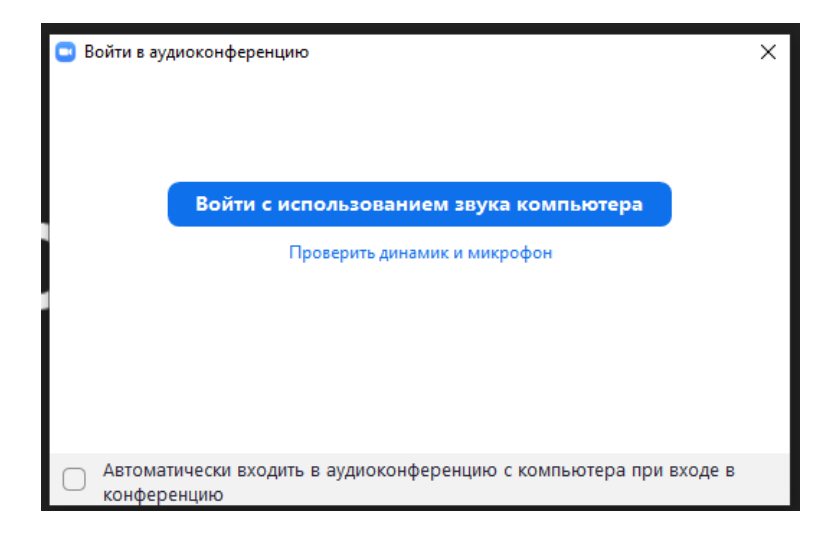

Вход в конференцию осуществлен!